# **TurneringsAdmin og MinVolleyball**

## **MinVolleyball**

Først og fremst, last ned MinVolleyball-appen. Dette er hovedinformasjonskanal for alt som har med kamper å gjøre for spillere, støtteapparat og folk som vil følge lagene. NVBF jobber tett med NIF for stadig å forbedre appen slik at dere skal få mest mulig nyttig informasjon der. Her logger man så inn med sin vanlige MinIdrett-bruker. For de som er tilknyttet et lag vil kampene automatisk dukke opp, og for alle andre kan man søke opp de lagene man ønsker å følge og stjernemerke de. Da får man også opp kampene med en gang i appen. Det ligger en god del brukerveiledninger [her](https://volleyball.no/brukerveiledninger/) som kan leses dersom noe er uklart.

## **Arrangør**

For å finne hvem som er arrangør for hver serierunde må lagleder logge inn i  $I\overline{A}$  og gå igjennom terminlisten. Der vil man da finne hvilke kamper man står som arrangør for. Listen ser kanskje litt uoversiktlig ut med mange forskjellige kamper, for den inneholder alt som laget er involvert i. Heldigvis er sorterings og filtreringsfunksjonene i TA veldig gode, så bruk de for å finne frem. Og man kan benytte flere filtre samtidig.

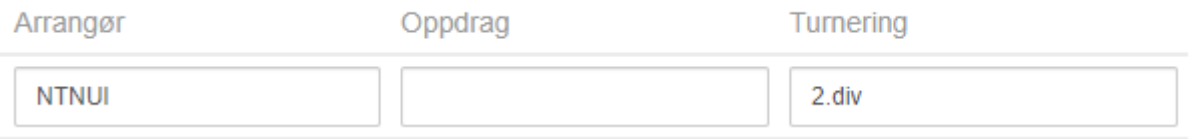

#### **Dommere**

Dersom en kamp har fått oppnevnt navngitte dommere vil dette stå i MinVolleyball. Dersom kampen ikke har oppnevnt dommer blir lagene nødt til å dømme hverandre slik mange er vant med. Hver kamp er satt opp med en «funksjonær» oppgave. Oppgaven til laget som er satt opp som funksjonær er å føre kampskjema, telle poeng og stille med linjedommere. Dersom det ikke er oppnevnt dommere må laget også stille med 1. og 2.dommer.

For å se hvilke kamper man er satt opp som funksjonær for må man klikke seg inn på kampene i MinVolleyball. Gå på turneringsvisning og kommende kamper for å få opp alle kampene i serien og ikke bare de man selv spiller. Vi skjønner at dette er litt tungvint, og noe vi jobber med NIF for å forbedre.

I Sydvest og Hordaland er hjemmelaget i hver kamp ansvarlig for å stille med funksjonærer til kampen. Hjemmelaget er også arrangør, og skal ta med kampskjema.

I Møre og Romsdal er det foreløpig ikke satt opp noen navngitte dommere, og lagene som står som funksjonærer skal stille med dommere og funksjonærer. Dette kan enkelt finnes i excel-oversikten i tillegg til i MinVolleyball som beskrevet over.

#### **Kamptropper**

I TA ligger det noe vi kaller spillerliste og noe vi kaller kamptropp. Spillerliste er listen over alle spillerne på laget, mens kamptropp er de som skal spille en enkelt kamp.

I år **skal** lagene registrere kamptropp før hver kamp. Det gjøres av lagleder eller trener på en av to måter. Enten går man inn i MinVolleyball, klikker på kampen, velger spillere og trykker endre tropp. Deretter velger man de spillerne som skal spille fra spillerlisten til laget. Eller så kan man gjøre akkurat det samme gjennom TA. Da klikker man seg inn på terminliste, finner kampen det gjelder, trykk rediger ved siden av spillere, vis ditt lag, legg til fra spillerstall eller eksterne.

Dersom dere skal ha med en spiller som ikke står i spillerlisten, må man gjøre dette gjennom TA. Ellers anbefales det å bruke MinVolleyball.

Desto bedre dere har satt opp spillerlisten, desto enklere blir det å registrere hver kamptropp. Kamptroppen skal være registrert senest en time før kampstart, men gjør det gjerne så tidlig som mulig. Dersom det er registrert før kamspskjema skrives ut, vil kamptroppen være lagt til i kampskjema ved utskrift.

## **Kampskjema**

Det benyttes standard kampskjema for alle kamper i seniorseriene (det som tidligere het internasjonalt skjema). Arrangør printer ut ferdig utfylte kampskjema fra TA ved å gå inn i terminlisten, filtrere ut de kampene som skal spilles den dagen og klikke på skriv ut kamprapporter. Det kreves ikke lenger gjennomslagsark for kampskjemaene.

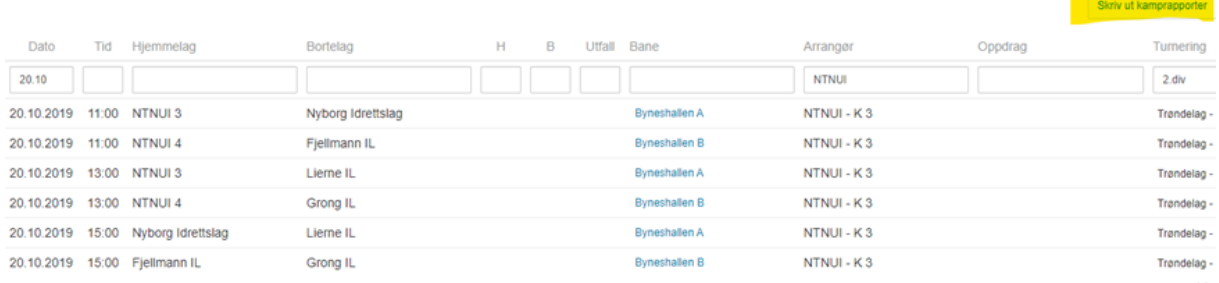

Da får man skjema for alle kampene som ligger i listen, klar for print. Skjemaene skaleres automatisk til papirstørrelse, og lager et skjema per ark. Vi anbefaler å bruke A3. Dersom lagene har lagt inn kamptropper vil navnene komme med automatisk, og man slipper og skrive på det manuelt før kamp. NVBF er klar over at det er noen småbugs med skjemaene, og vi jobber med å rette dem opp.

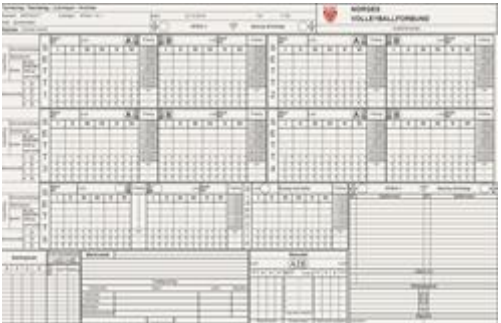

Vi har to «guider» på hvordan skjemaet føres dersom man er usikker. [Guide 1](https://volleyvekst.files.wordpress.com/2014/05/intro_til_internasjonalt_kampskjema.pdf) (NTNUI) og [guide 2](https://volleyball.no/wp-content/uploads/2018/10/forklaring-kampskjema-aldersklasser.pdf) (NVBF). Selv om skjemaene ikke ser helt like ut er prinsippene for føring akkurat det samme.

#### **Resultater**

Etter kamp skrives resultatene inn i MinVolleball. Samme dag som kampen spilles åpnes det en knapp under kampdetaljene som enkelt lar enten dommer, arrangør eller hjemmelag legge inn resultatet. Mer info kan leses på brukerveiledningene for MinVolleyball.

I tillegg sendes bilde av kampskjema inn til administrerende regionskontakt. Dette kan evt. også legges inn direkte i appen «MinVolleyball» ved å ta bilder av kampskjema når man registrerer resultater.